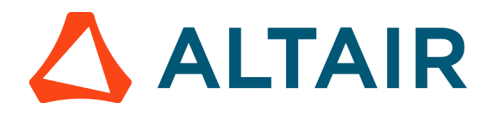

# **Modal Analysis of the Cantilever**

In this tutorial, we show you how to set-up and run the finite element analysis of a cantilever beam/structure. Post-processing tool used is HyperView, to determine the natural frequency of the cantilever beam.

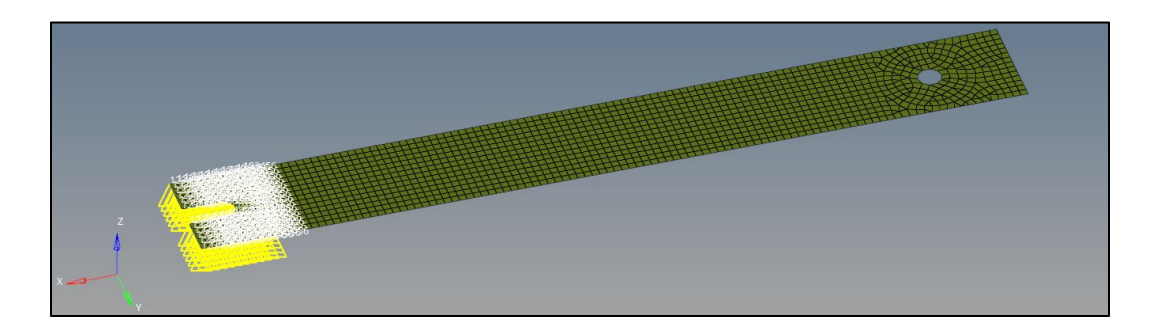

### **1. Launching HyperMesh and Setting the OptiStruct**

### **User Profile**

1. Launch HyperMesh

The User Profile dialog appears.

2. Select OptiStruct and click OK

This loads the user profile. It includes the appropriate template, macro menu, and import reader, paring down the functionality of HyperMesh to what is relevant for generating models for OptiStruct.

# **2. Opening the Model**

1. Click File > Open > Model

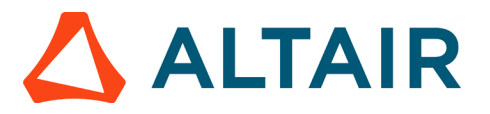

- 2. Select the cantilever.hm file you have as the input
- 3. Click Open

The cantilever.hm database is loaded into the current HyperMesh session, replacing any existing data. The database only contains geometric data. The geometry has four components namely the cantilever, constrain, load area and strain gauge.

## **3. Setting Up the Model**

#### **3.1 Creating the Mesh**

- 1. Go to 2D > automesh and select the cantilever all component/surface
- 2. Set the mesh size to 2.5 mm and set the toggle element to surface component
- 3. Click on mesh
- 4. A mesh is created on the surface with an element size of 2.5 mm

#### **3.2 Creating the Material**

- 1. In the Model Browser, right-click and select Create > Material from the context menu. A default material displays in the Entity Editor
- 2. For Name, enter Steel
- 3. Set Card Image to MAT1
- 4. Enter the material values next to the corresponding fields
	- a. For E (Young's Modulus), enter 169000 N/mm2
	- b. For NU, (Poisson's Ratio), enter 0.28
	- c. For RHO (Mass Density), enter 7.1e-9 T/mm3

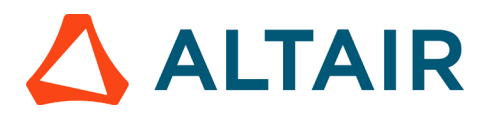

| <b>Entities</b>                                                                  |                     |   |                                            | ID nclude |
|----------------------------------------------------------------------------------|---------------------|---|--------------------------------------------|-----------|
| Components (1)<br><b>Example Cantilever Beam</b><br>i<br><b>Pr</b> Materials (1) |                     | 1 |                                            | n         |
| <b>R</b> Steel                                                                   |                     | 1 |                                            | 0         |
| $\blacksquare$ $\blacksquare$ Titles (1)                                         |                     |   |                                            |           |
|                                                                                  |                     |   | $\overline{\phantom{a}}$<br>$\overline{a}$ |           |
| Name                                                                             | Value               |   |                                            |           |
| Solver Keyword                                                                   | MAT <sub>1</sub>    |   |                                            |           |
| Name                                                                             | Steel               |   |                                            |           |
| ID                                                                               | 1                   |   |                                            |           |
| Color                                                                            |                     |   |                                            |           |
| Include                                                                          | [Master Model]      |   |                                            |           |
| Defined                                                                          | ✓                   |   |                                            |           |
| Card Image                                                                       | MAT1                |   |                                            |           |
| <b>User Comments</b>                                                             | Hide In Menu/Export |   |                                            |           |
| F                                                                                | 169000.0            |   |                                            |           |
| G                                                                                |                     |   |                                            |           |
| ΝU                                                                               | 0.28                |   |                                            |           |
| RHO                                                                              | 7.1e-09             |   |                                            |           |

Material Property Values for steel

New material steel has been created. The material uses OptiStruct's linear isotropic material model, MAT1.

#### **3.3 Creating the Property**

1. In the Model Browser, right-click and select Create > Property from the context menu.

A default property displays in the Entity Editor.

- 2. For Name, enter 1mm Thickness.
- 3. Set Card Image to PSHELL.

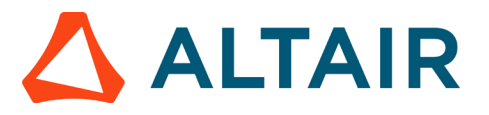

Enter the property values next to the corresponding fields.

An empty Value field indicates that it is turned off. To edit these properties, click on the blank Value fields next to them and enter the required values.

- a. For Material, click Unspecified. In the Select Material dialog, select steel and click OK.
- b. For T (thickness of the plate), enter 1

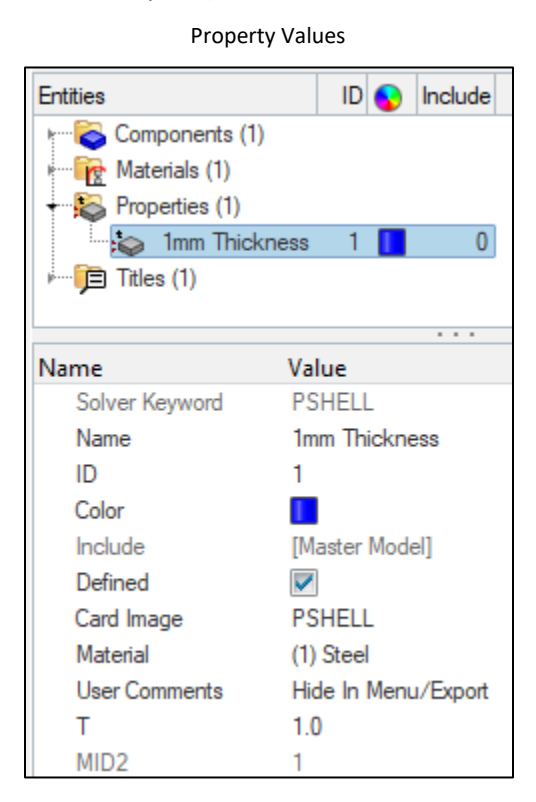

A new property shell has been created as a 2D PSHELL. Material information is also linked to this property.

#### **3.4 Updating the Components**

1. In the Model Browser, select the component of the model.

The component fields are displayed in the Entity Editor below.

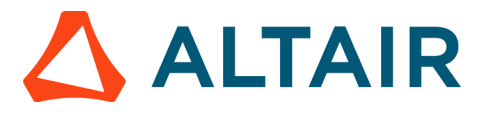

**Entities**  $ID$ Include Components (1) **子 Cantilever Beam**  $\bf{0}$ 1 **R** Materials (1) Properties (1) □ Titles (1)  $\overline{\phantom{a}}$ Name Value Name Cantilever Beam ID 1 Color Ш FE style ⊕ Geometry style ٥ Include [Master Model] Property (1) 1mm Thickness Material (1) Steel

Assign the material (steel) and property (1mm Thickness) in the required fields.

The components have been updated now. The components use the shell property definition with a thickness value of 1mm ,the material steel is referenced by the components.

### **4. Applying Loads and Boundary Conditions**

For modal analysis we create load collector with card image EIGRL

#### **4.1 Creating Load Collectors**

- 1. In the Model Browser, right-click and select Create > Load Collector from the context menu.
	- A default load collector displays in the Entity Editor.

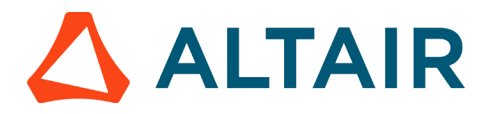

- 2. For Name, enter Mounting
- 3. Click Colour and select a colour from the colour palette
- 4. Set Card Image to None. A new load collector, Mounting is created.
- 5. Creating load collector for modal. Create another load collector
	- a. For Name, enter Normal Modes
	- b. For Card image, select EIGRL
	- c. For ND, input the value 10

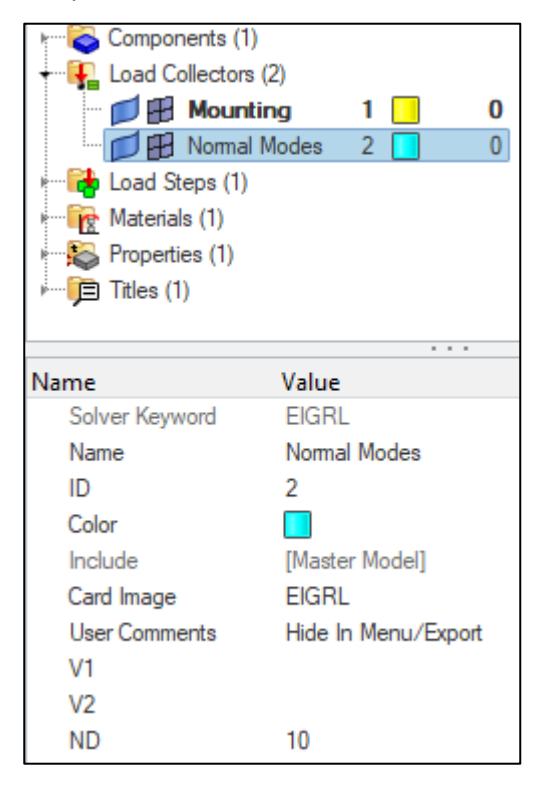

#### **4.2 Creating Constraints**

1. In the Model Browser, Load Collectors folder, right-click on Mounting and select Make Current to set Mounting as the current load collector.

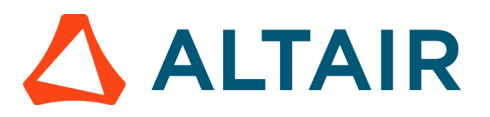

Setting Mounting as the Current Load Collector

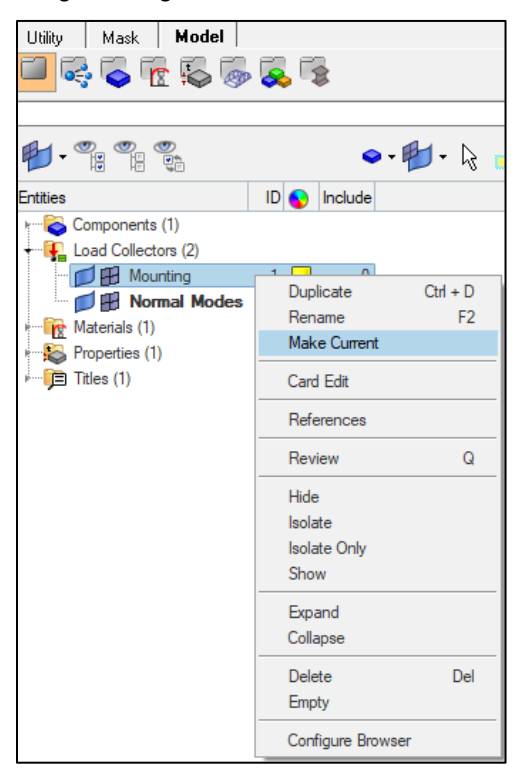

2. From the menu bar, click BC's > Create > Constraints to open the Constraints panel.

| <b>BCs</b> Setup Tools             | M                                                                    |
|------------------------------------|----------------------------------------------------------------------|
| Create                             | Constraints                                                          |
| Edit                               | ▶<br>Equations                                                       |
| Assign<br>Delete<br>Card Edit      | Forces<br>Moments<br>Line loads                                      |
| Organize                           | Pressures                                                            |
| Renumber<br>Check                  | Temperatures<br>Flux                                                 |
| Loads on Geometry<br>Contour Loads | <b>Contact Surfaces</b><br>Interfaces<br>Rigid Walls<br>Auto-Contact |

Accessing the Constraints Panel

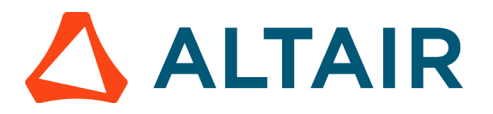

- 3. Make sure nodes is selected from the entity selection switch Geometry is trimmed in such a way that one could easily pick the nodes of mounting location (nodes>by geometry>surface selection)
- 4. Constrain dof1, dof2, dof3, dof4, dof5, and dof6 and set all of them to a value of 0.0.
- DOFs with a check will be constrained while DOFs without a check will be free.
- DOF's 1, 2, and 3 are x, y, and z translation degrees of freedom
- DOF's 4, 5, and 6 are x, y, and z rotational degrees of freedom
- 5. Click create. Constraints are applied to the selected nodes
- 6. Click return to go back to the main menu

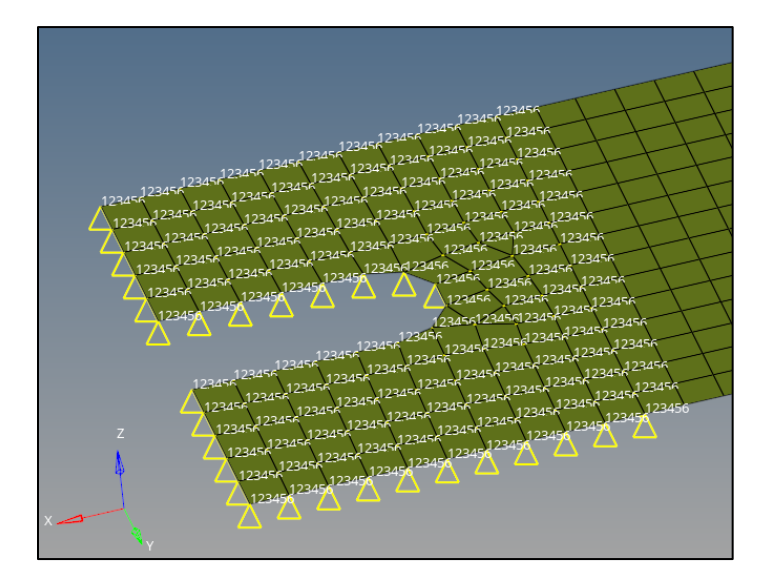

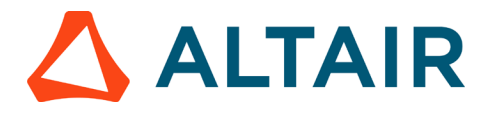

# **Creating Load Steps**

- 1. In the Model Browser, right-click and select Create > Load Step from the context menu.
- 2. Create load step named Modal Analysis
- 3. Set Analysis type to Normal modes
- 4. For SPC, click Unspecified > select the load collector Mounting
- 5. For Method (STRUCT) select the Normal Modes load collector

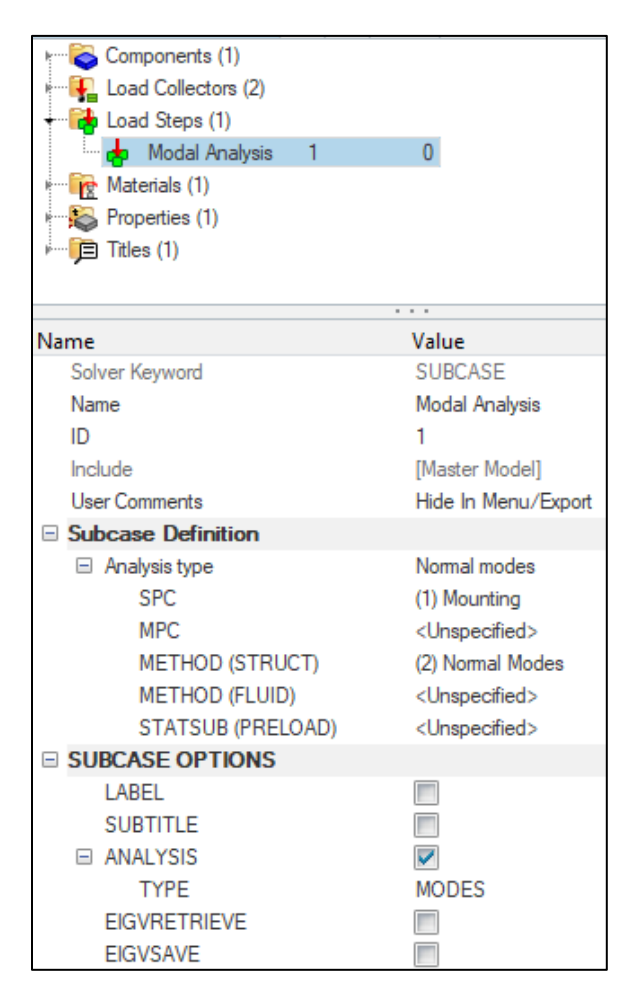

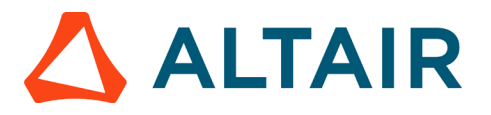

The OptiStruct subcases have been created which references the SPC in the load collector Mounting and METHOD(STRUCT) in the Normal Modes load collector.

# **4.6 Submitting the Job**

1. From the Analysis page, click the OptiStruct panel

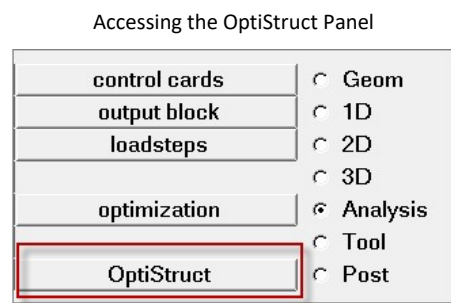

- 2. Click save as
- 3. In the Save As dialog, specify a location to write the OptiStruct model file and enter cantilever for the filename

For OptiStruct input decks, .fem is the recommended extension.

4. Click Save

The input file field displays the filename and location specified in the Save As dialog

Set the export options to toggle to all

- 5. Set the run options to toggle to analysis
- 6. Set the memory options to toggle to memory default
- 7. Click OptiStruct to launch the OptiStruct job

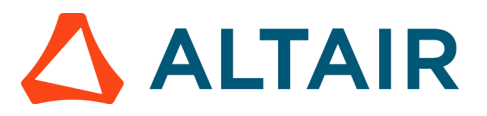

If the Job is successful, new results files should be in the directory where the cantilever.fem was written. The cantilever.out file is a good place to look for error messages that could help debug the input deck if any errors are present.

The default files written to the directory are:

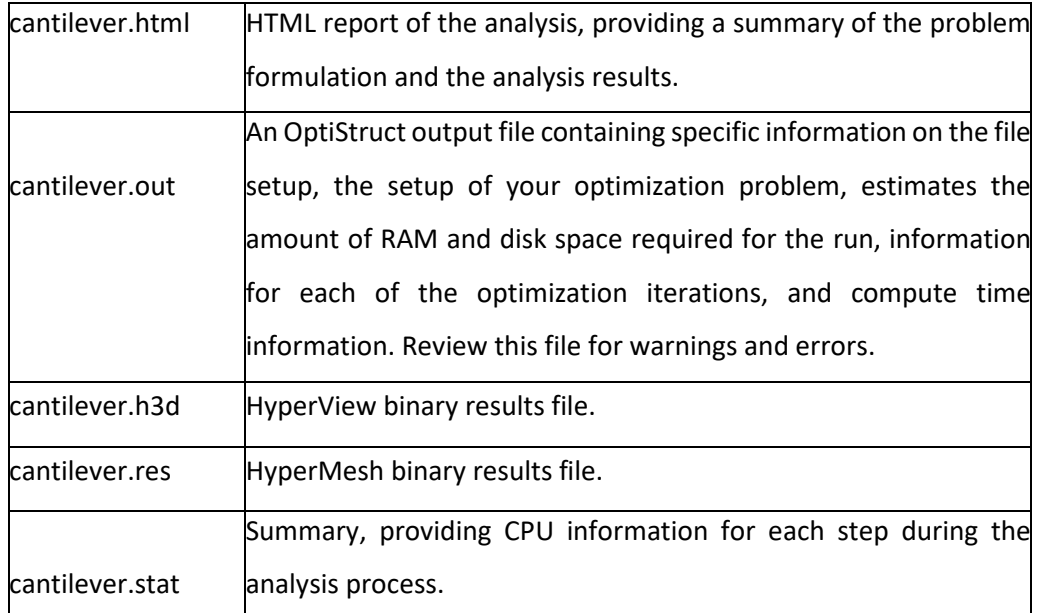

### **4.7 Viewing the Results**

We are interested in the natural frequency of the modal analysis subcase.

HyperView is a complete post-processing and visualization environment for finite element analysis (FEA), multibody system simulation, video, and engineering data.

#### **4.7.1 Viewing the Eigenmode shapes and natural frequencies**

- 1. Change the subcase from Linear to modal
- 2. Open the contour panel and under the result type, set the first pull-down menu to Eigenmode and set the second pull-down menu to mag

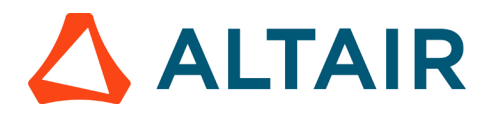

- 3. Select all the components
- 4. Click apply
- 5. Use the start/pause animation button to view the mode shape
- 6. Similarly using the second pull-down menu from the subcase selection option, change to different frequencies and view the corresponding mode shapes. First frequency of the model is 12.3 Hz.

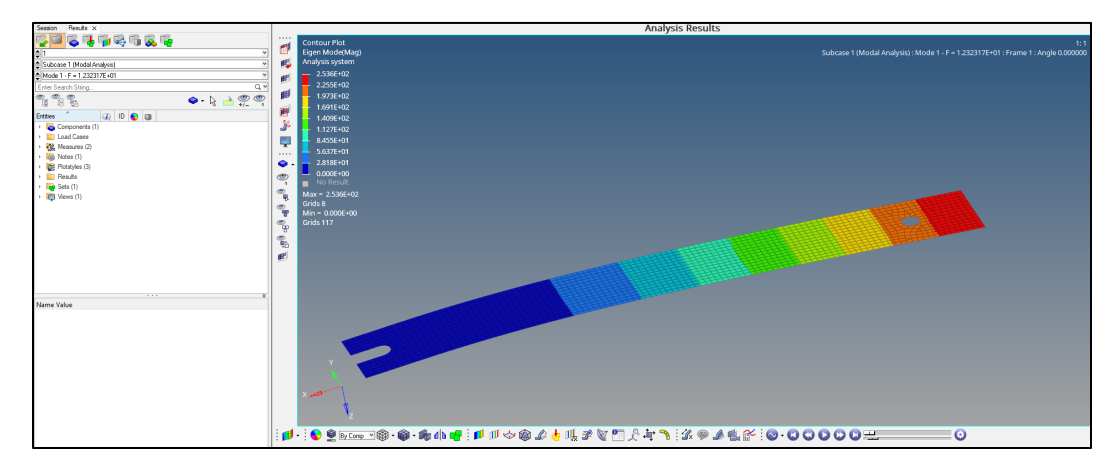

Note: If the beam is deforming too much while animation, then use deformed option with deformed shape value set to .1